### **Teacher Tools**

**Teacher Tools** provide teachers with easy-to-use integrated classroom tools that enhance their teaching effectiveness.

### **My ePortfolio**

**My ePortfolio** is an electronic (web-based), portable filing cabinet. You can store virtually any file you want – word processing, presentations, spreadsheets, images – as long as it is already saved to your computer or another storage device. You can also organize your **ePortfolio** by creating specific folders.

1. Click **Teacher Tools** in the upper-right hand corner of any page in **SAS**.

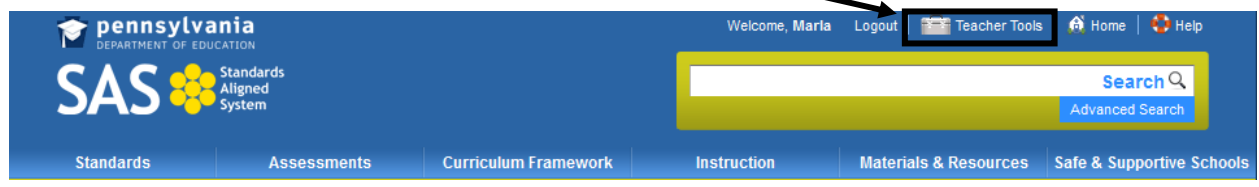

2. Choose **My ePortfolio** from the **Teacher Tools** menu:

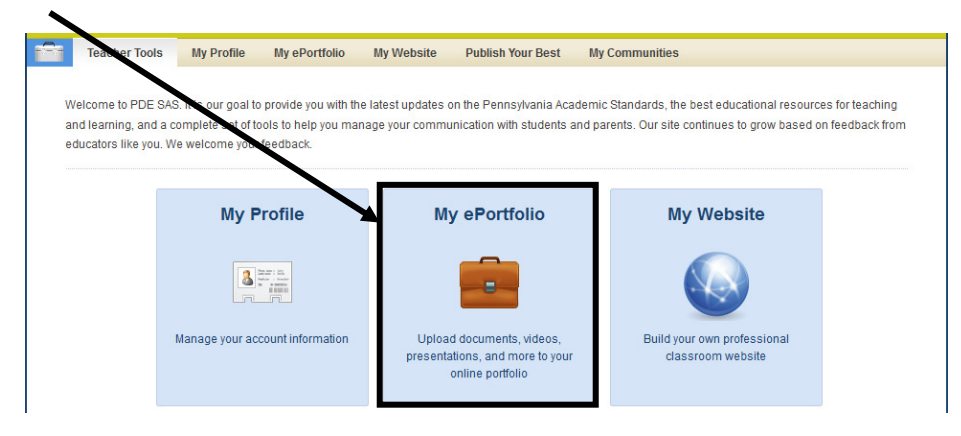

The first time you enter your **ePortfolio**, you will see one main folder, **My ePortfolio,** as well as three subfolders; **My Bookmarks**, **My Files** and **My Classes**. The subfolders are empty, and can be renamed if desired.

You may also see any items that you have saved listed on the right side of the screen – as of now, all of these items are stored within the **My ePortfolio** folder.

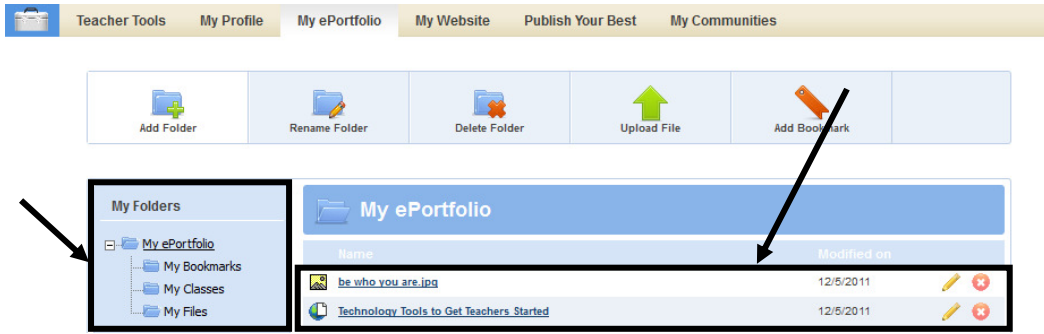

## **Add Folder**

You can create as many folders as you like to get yourself organized. You also have the ability to create subfolders within a folder.

1. Click **Add Folder.**

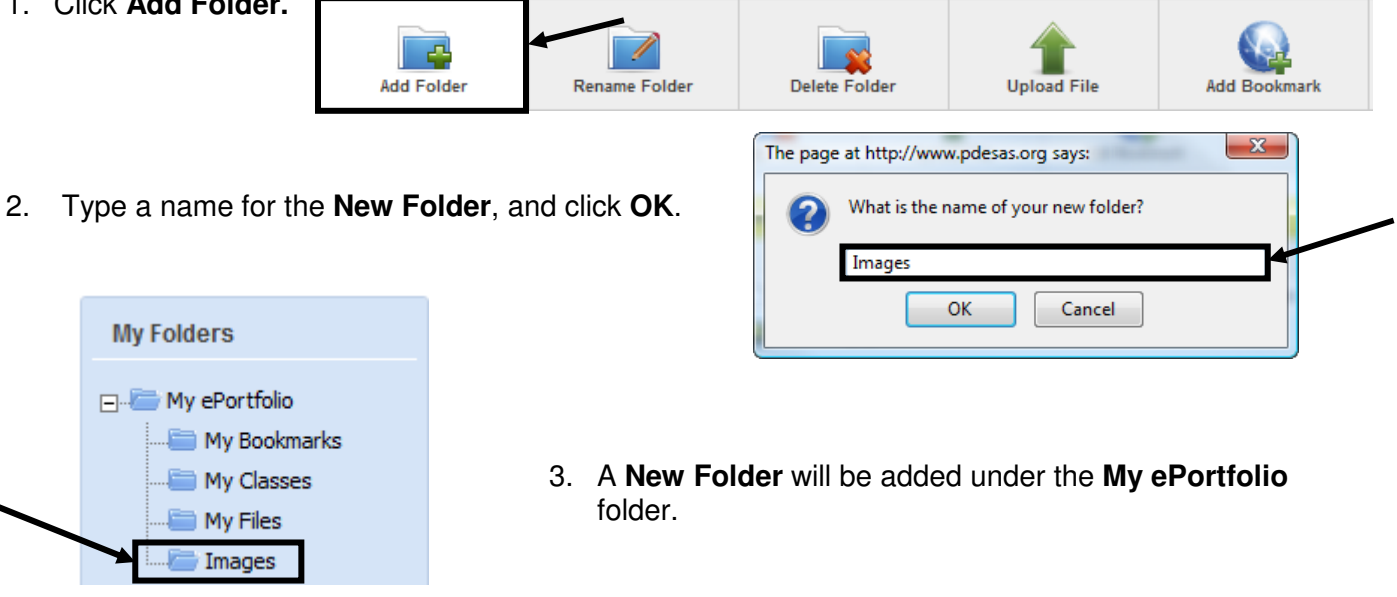

4. Repeat Steps 1-3 to add as many folders as necessary.

## **Create Subfolders**

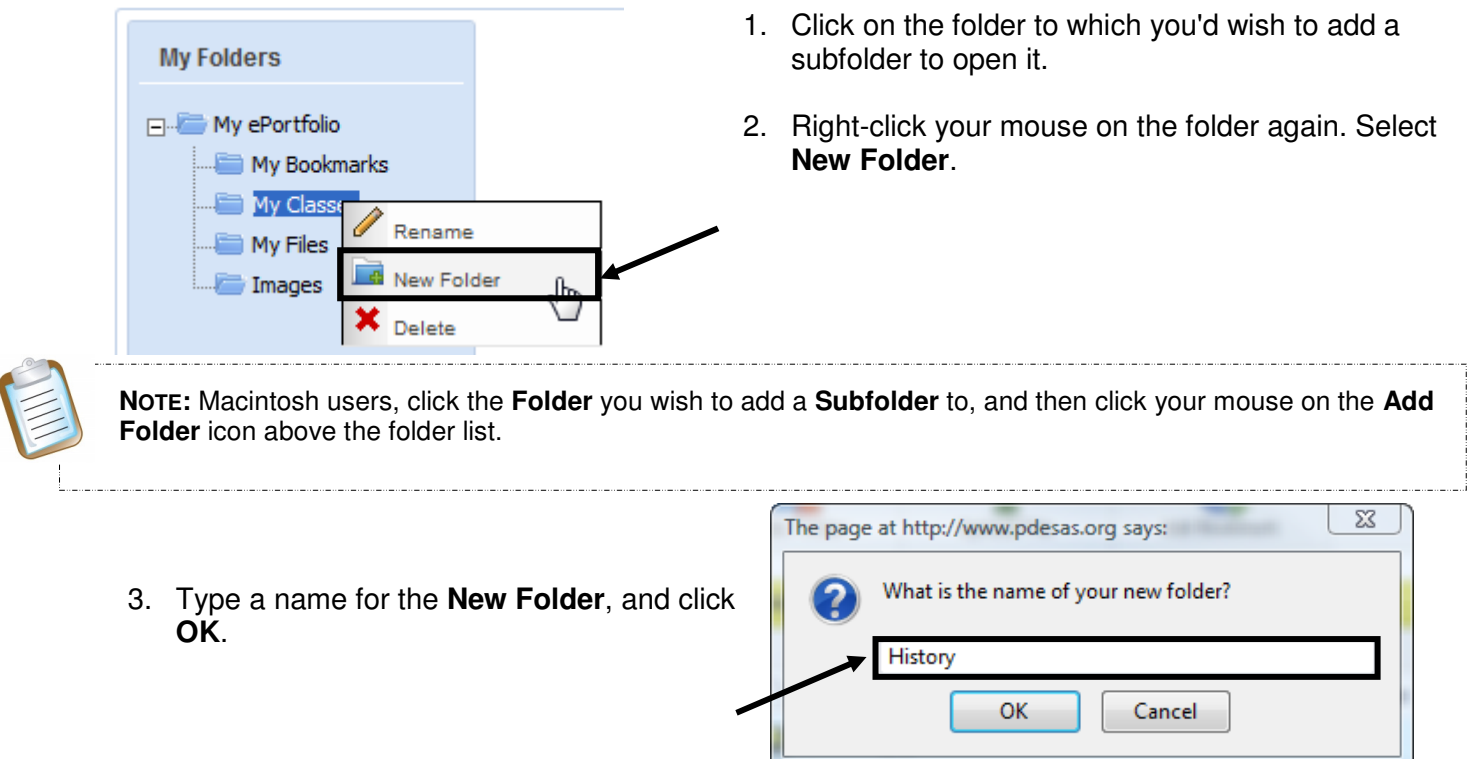

4. A **Subfolder** will be added to the folder.

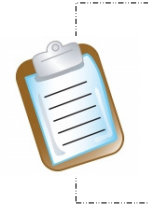

#### \_\_\_\_\_\_\_\_\_\_\_\_\_\_\_\_\_\_\_\_\_\_ **Drag and Drop:**

Users may also elect to use the **Drag and Drop** feature. Click on a **Folder**, and while holding your mouse button down, drag the **Folder** on top of the folder of which you want it to become a **Subfolder**.

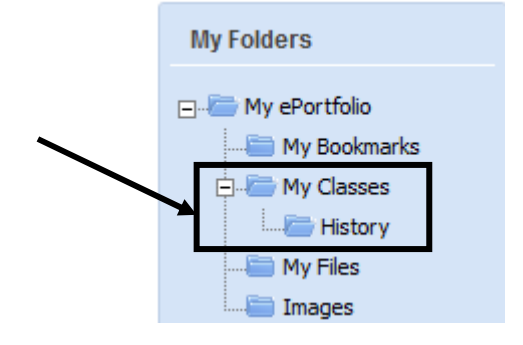

# **Delete Folders**

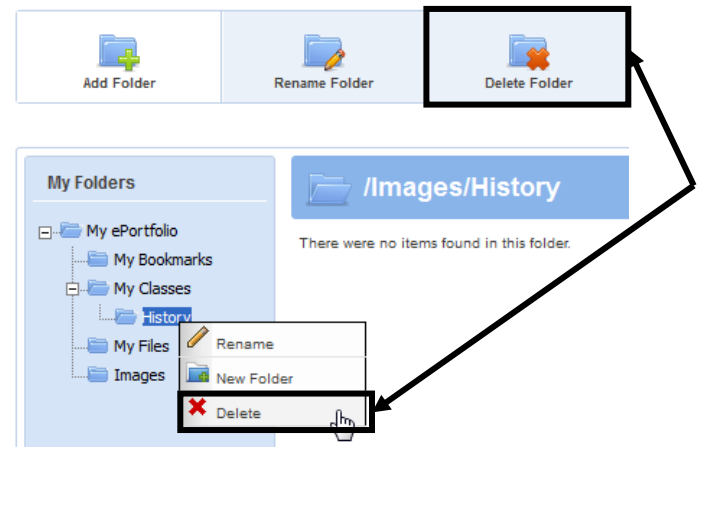

- 1. Right-click your mouse on the folder you wish to delete and select **Delete** OR click on the folder then click the **Delete Folder** icon above the folder list.
- 2. Click **OK**. The folder will be deleted.

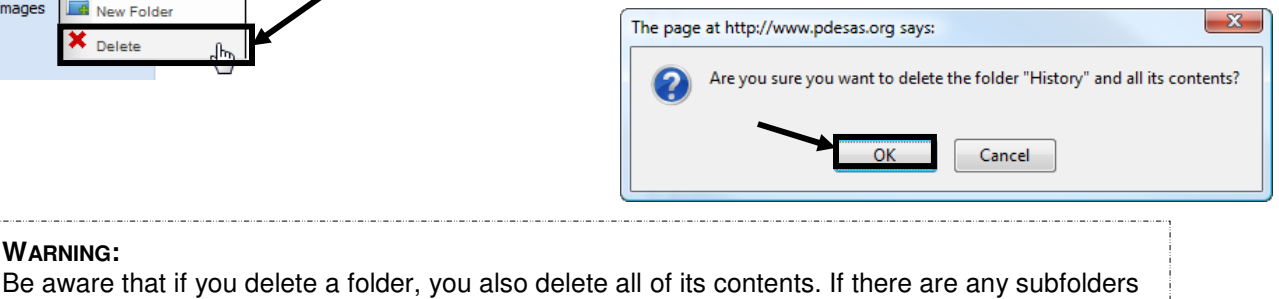

# **Upload Files**

As long as a file is saved somewhere first, you can upload it to your **ePortfolio.** 

attached to that folder, you will also delete them and all of their contents.

1. Click **Upload File**.

**WARNING:**

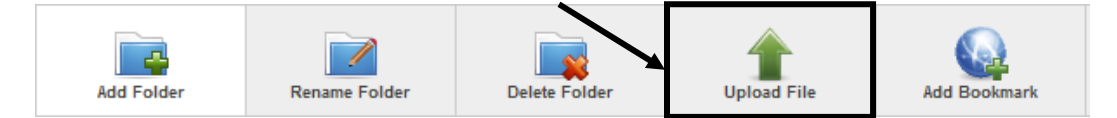

2. Select a **Folder** into which to save the file. Click the arrow key to the right of the folder name to view a dropdown menu of your folders. Select the folder you want. By default, the folder that is currently open will be selected.

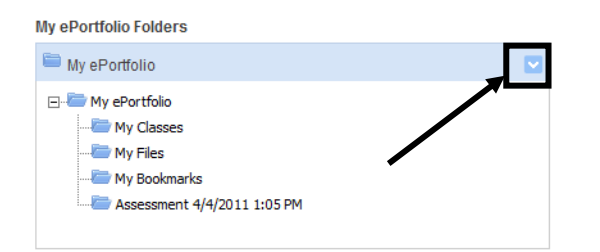

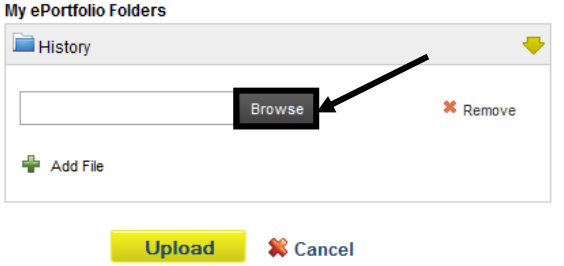

3. Click **Browse** to find the file on your computer.

4. Once you locate the file, highlight it and click **Open** (or double-click the file).

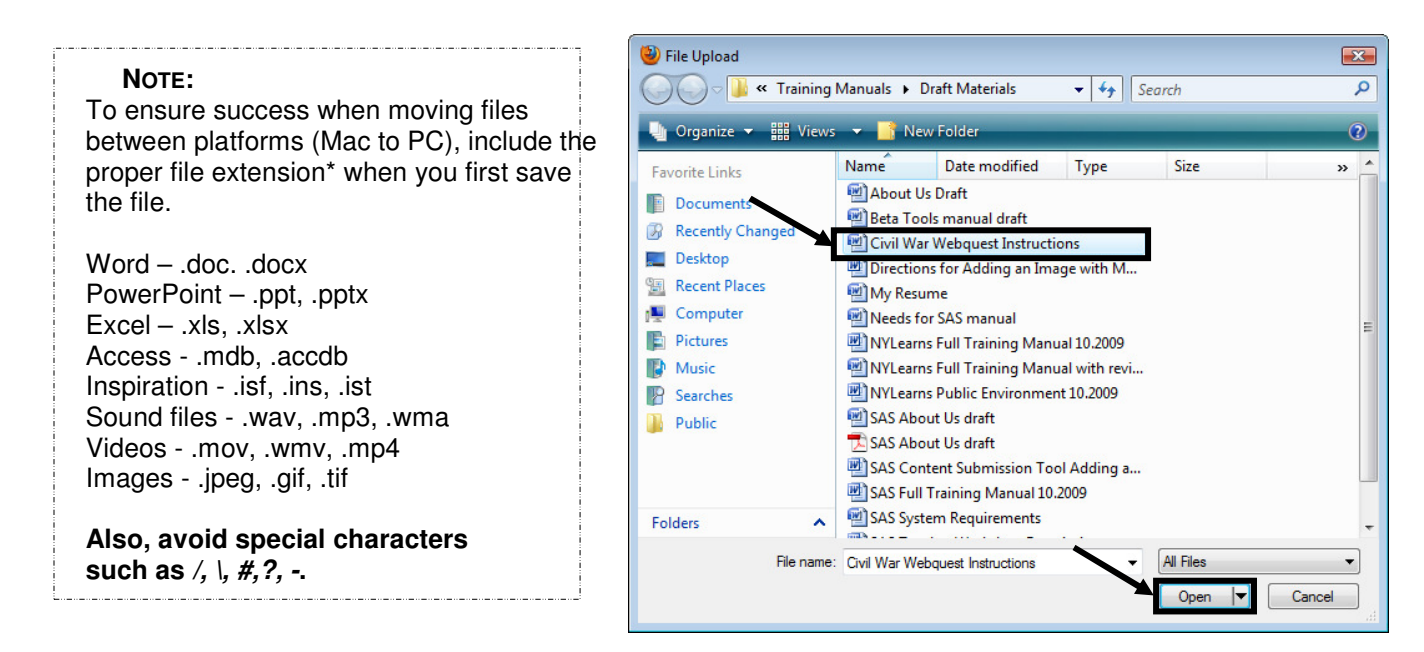

\_ . . \_\_ . . \_\_ . . \_\_ . . \_\_ . . \_\_ . . \_\_ . . \_\_ . . \_ **WARNING: SAS** may automatically resize your **picture files** during upload. To ensure that the picture is not distorted in any manner, it is best to adjust the image size prior to upload. The **suggested width** for picture files is **528 pixels**.

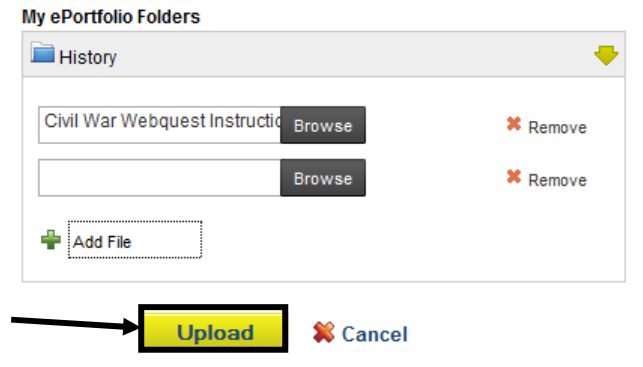

5. To save time, users can elect to upload multiple files to a folder at one time. Click the **Add** button (optional).

To delete a file prior to upload, click **Remove**.

6. Repeat steps 3-5 to add additional files to the **ePortfolio** if necessary.

7. Click the **Upload** button. The window will close, and the file(s) will be added to the appropriate folder within the **ePortfolio**.

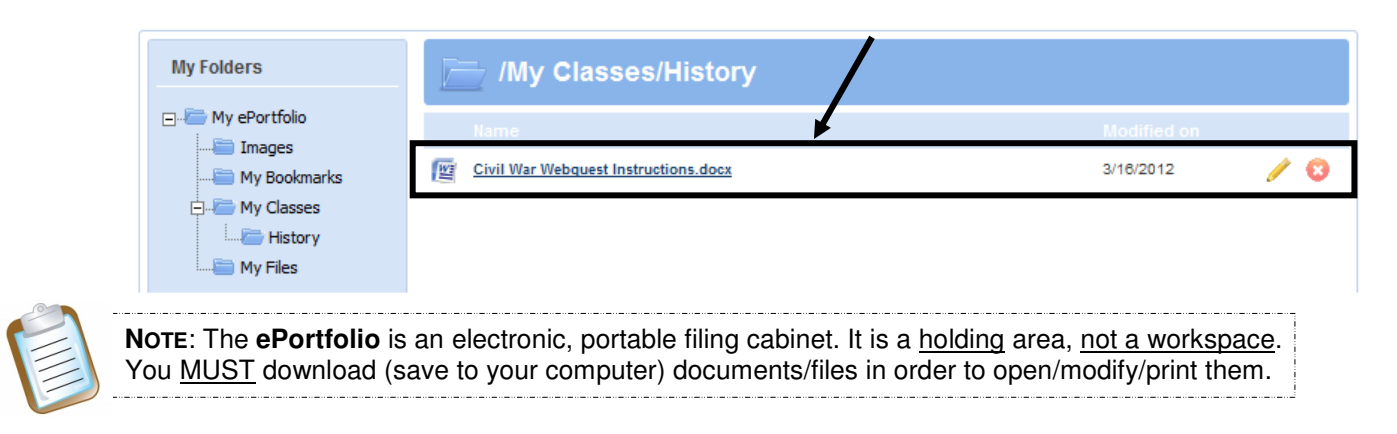

## **Add Bookmark**

You can **Bookmark** your favorite Internet websites.

1. Click **Add Bookmark. Add Folder Rename Folder** Delete Folder **Upload File Add Bookmark My ePortfolio Folders** 2. Select a **Folder** into which to save **History** the file. Click the arrow key to the My Portfolio right of the folder name to view a My Bookmarks dropdown menu of your folders. My Files Select the folder you want. By **COMPUTER My Classes** default, the folder that is currently **F** History open will be selected. Images  $\Box$   $\boxtimes$ **Add Bookmark My ePortfolio Folders History** 3. Provide a **Title** for the file. **Title:** Selected Civil War Photographs 4. Type a **Description** for the file. **Description: (optional)** The Selected Civil War Photographs Collection contains over 1,000 photographs archived in the The **Description** is wording describing a file Library of Congress. that appears when the mouse is rolled over the item in the **ePortfolio.**

URL:

Save

**X** Cancel

- 5. Type the **URL** (web address).
- 6. Click the **Save** button. The window will close, and the bookmark will be added to the appropriate folder within the **ePortfolio**.

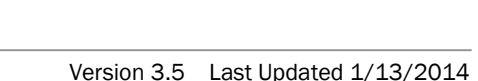

 $\verb+http://memory.loc.gov/ammem/comptml/cvphome.html+$ 

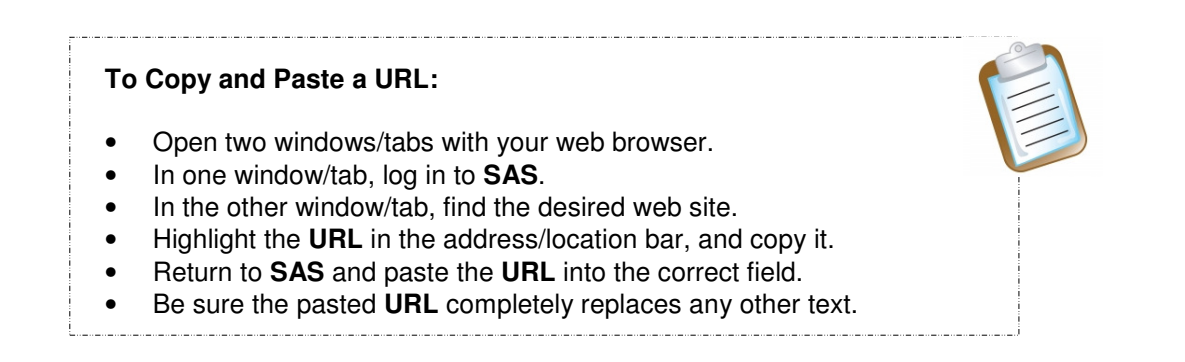

## **Organizing the ePortfolio**

History My Files

Once an item is uploaded to your **ePortfolio**, you can move it to another folder, rename it, edit the description, or delete it. In the case of an **Uploaded File**, you will also be able to browse for a different file.

Click the **Edit** icon (pencil) to the right of the item you wish to make changes to:

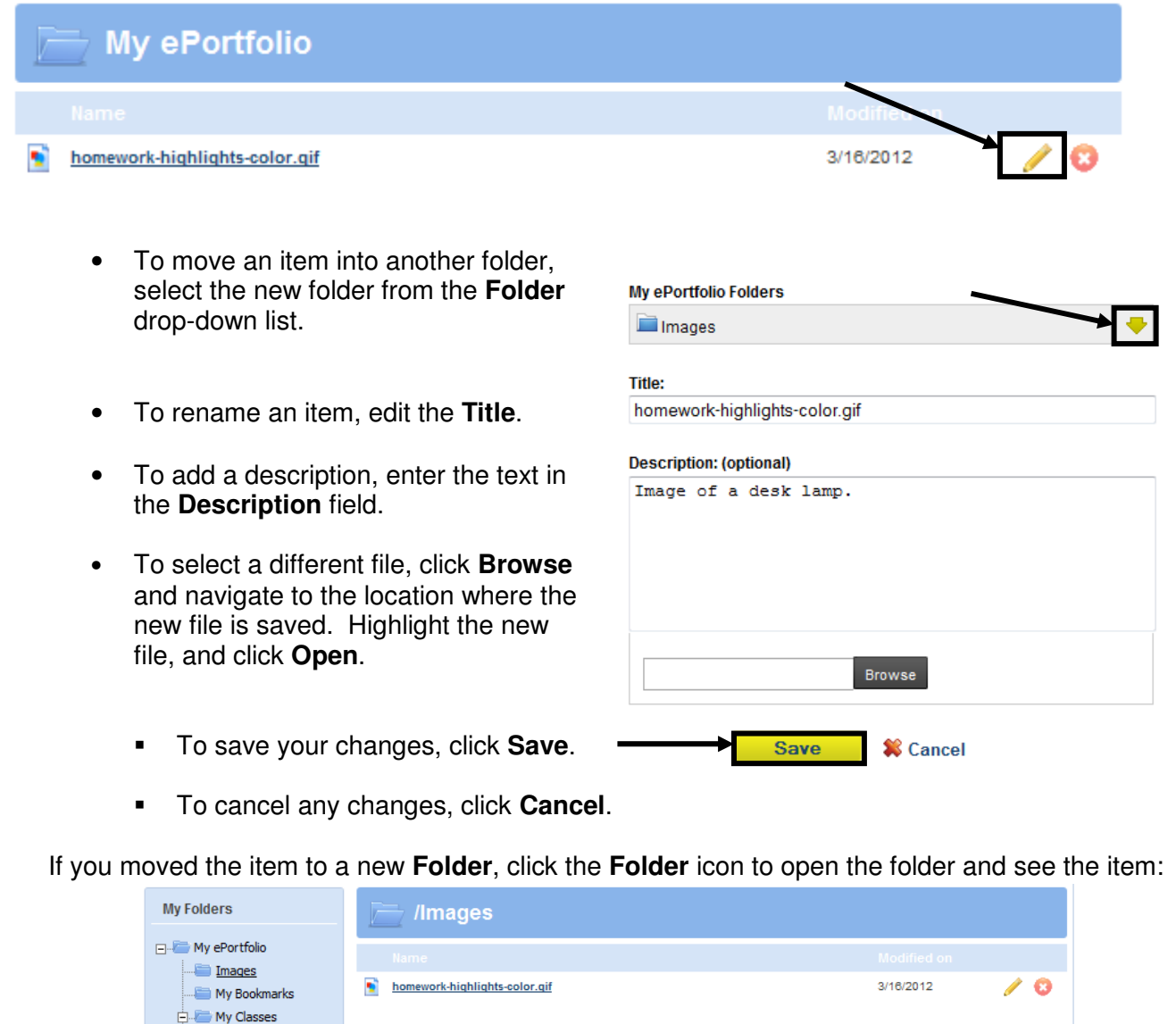